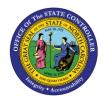

# SAP BUTTONS QRG

JOB AID GN-5

The purpose of this job aid is to provide a quick reference guide to SAP buttons in the Integrated HR-Payroll System.

### Add Transactions to your Favorites

From the Easy Access Screen, select **Favorites**, then **Insert Transaction**.

| 🔄 Menu Edit [                                | Eavorites Extr <u>a</u> s S | ystem <u>H</u> elp | _ |
|----------------------------------------------|-----------------------------|--------------------|---|
| Ø                                            | Add                         | Ctrl+Shift+F6      | ß |
| SAP Easy A                                   | <u>d</u> hange<br>Move      | •                  |   |
|                                              | Deleve<br>Insert folder     | Ctrl+Shift+F5      |   |
| • 🗅 Favorites                                | Inser <u>t</u> transaction  | Ctrl+Shift+F4      | 1 |
| <ul> <li>SAP Menu</li> <li>Office</li> </ul> | Add other objects           | Ctrl+Shift+F7      | 1 |
| <ul> <li>Cross-Ac</li> </ul>                 | Do <u>w</u> nload to PC     |                    |   |
| Logistics                                    | Upload from PC              |                    |   |

## View Transaction Codes on Easy Access Screen

Select Extras, then Settings, then Display Technical Names.

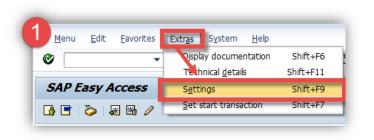

## **General Navigation Capabilities**

| Ø            | Enter (Enter on keyboard)                       |     | Create (F5)                |
|--------------|-------------------------------------------------|-----|----------------------------|
| Ð            | Execute (F8)                                    |     | Copy (Crtl + Shift +F2)    |
| C            | Back <i>(F3)</i>                                | 0   | Change (F6)                |
| $\mathbf{O}$ | Exit/Log off <u>(</u> Shift + F3)               | 2   | Overview (Shift + F8)      |
|              | Cancel (F12)                                    | 660 | Display <i>(F7)</i>        |
|              | Print ( <u>Crtl</u> + P)                        |     | Save ( <u>Crtl</u> + S)    |
| <del>※</del> | Creates New Session                             |     | Choose (F2)                |
| $\diamond$   | Business Workplace<br>Inbox <i>(Crtl + F12)</i> | Î   | Delete <i>(Shift + F2)</i> |

#### **Other Buttons**

 Multiple Selection
 Image: Constant of the selection
 Find

 Match Code
 Image: Constant of the selection
 Find Next

## Report Navigation Capabilities

| 87 | Sort Ascending/Descending         | ъ        | Save Layout ( <u>Crtl</u> + F10) |
|----|-----------------------------------|----------|----------------------------------|
| 2  | Get Variant <i>(Shift + F5)</i>   | Ъ        | Filter ( <u>Crtl</u> + F5)       |
|    | Change Layout ( <u>Crtl</u> + F8) | $\Sigma$ | Total                            |
| -  | Choose Layout ( <u>Crtl</u> + F9) | ⅔        | Subtotals                        |